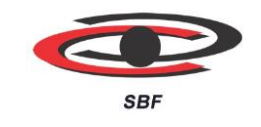

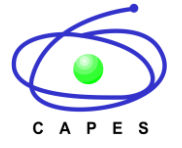

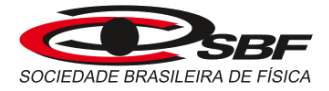

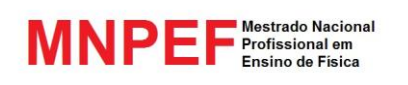

# ADITAMENTO AO EDITAL 02/2021 – PROCESSO SELETIVO 2022 DO MNPEF/SBF

# **ORIENTAÇÕES PARA REALIZAÇÃO DA PROVA VIRTUAL NACIONAL**

A Comissão de Pós-Graduação do Mestrado Nacional Profissional em Ensino de Física (MNPEF) da Sociedade Brasileira de Física (SBF) torna público, por meio deste aditamento, as orientações aos candidatos para realização da Prova Escrita Virtual Nacional, referente à primeira etapa do Processo Seletivo 2022 do programa de Mestrado Nacional Profissional em Ensino de Física.

# **1. DAS CONDIÇÕES PARA REALIZAÇÃO DA PROVA VIRTUAL NACIONAL**

1.1. A prova virtual será realizada de forma *online*, com navegador *Proctoring* – *Browser* travado, com reconhecimento facial/captura de imagem, sendo necessários os requisitos citados abaixo para acesso ao ambiente e realização da prova objetiva virtual (1ª etapa do Processo Seletivo):

a) Computador: Desktop ou Laptop/Notebook, com no mínimo 500 Mb de memória RAM livre;

b) Sistema operacional Windows 7, 8, 8.1 e 10;

c) Browser homologado – Google Chrome ou Mozilla Firefox;

e) No mínimo 10 MB de conexão de Internet, preferencialmente via cabo;

f) Teclado Português (Brasil ABNT ou ABNT 2);

g) Webcam devidamente ativada no computador e com a imagem livre de

obstáculos, para captura das imagens do candidato; e

h) Microfone.

1.2. Instalar o *Safe Exam Browser – SEB* na versão homologada **3.3.0**(Três, ponto três, ponto zero), disponível no endereco eletrônico: *https://sourceforge.net/projects/seb/files/seb/SEB\_3.3.0/SEB\_3.3.0.354\_SetupBundle.exe/download*, conforme tutorial mostrado no Anexo I.

1.3. A Câmera/Webcam deverá estar instalada e em pleno funcionamento. O candidato poderá testar o funcionamento da Câmera/Webcam através do endereço eletrônico: *https://pt.webcamtests.com/*

1.4. O candidato precisa ser administrador da máquina, para executar as instalações necessárias do browser.

1.5. É de inteira responsabilidade do candidato o provimento dos equipamentos e afins necessários para a realização da prova.

# **2. DO ACESSO AO AMBIENTE SEGURO DE REALIZAÇÃO DA PROVA VIRTUAL ONLINE**

2.1. O candidato deverá acessar o ambiente para realização da prova objetiva online, através do seguinte endereço eletrônico: https://app.provafacilplus.com.br/mnpef/logincandidate.

2.2. O acesso deverá ser executado, exclusivamente, através dos navegadores *Google Chrome*  ou *Mozilla Firefox* após acessar o Sistema/Plataforma de Provas, será solicitado a abertura do Programa **SEB 3.3.0**(Três, ponto três, ponto zero (*https://sourceforge.net/projects/seb/files/seb/SEB\_3.3.0/SEB\_3.3.0.354\_SetupBundle.exe/downloa d*)), previamente instalado;

2.3. Após acesso ao ambiente o candidato deverá informar **usuário** e **senha**, conforme determinado abaixo:

2.4. Após a confirmação da inscrição, o candidato receberá um e-mail com a indicação do login e senha de acesso ao sistema.

2.4.1 O login e a senha são pessoais e intransferíveis, cabendo ao candidato a responsabilidade de mantê-los em sigilo.

2.4.1Caso o candidato não receba o e-mail de confirmação com o login e a senha até o dia 08/10, deverá entrar em contato com a Comissão de Seleção pelo e-mail: mnpef@sbfisica.org.br.

# **3. DA REALIZAÇÃO DA PROVA TESTE**

3.1. O candidato deverá realizar uma prova teste, que acontecerá nos dias 11 e 12 outubro de 2021 a partir das 8h às 23h59 (horário oficial de Brasília), para validação dos dados de acesso, liberação da prova online e verificar o correto funcionamento da Câmera/Webcam.

3.2. A prova teste tem o objetivo de identificar possíveis problemas (bloqueio de download pelo antivírus, etc) no funcionamento de algum dos equipamentos dos candidatos, permitindo a solução antecipada, de modo que no dia oficial da prova objetiva online o candidato esteja apto para participar da respectiva etapa de avaliação.

3.3. O candidato deverá acessar o ambiente para realização da prova teste online, através do seguinte endereço eletrônico: https://app.provafacilplus.com.br/mnpef/logincandidate, o acesso deverá ser executado, exclusivamente, através dos navegadores *Google Chrome* ou *Mozilla Firefox*, após acessar o Sistema/Plataforma de Provas, será solicitado a abertura do Programa **SEB 3.3.0**(Três, ponto três, ponto zero), previamente instalado.

# **4. DA REALIZAÇÃO DA PROVA VIRTUAL NACIONAL**

4.1. A prova virtual nacional será realizada através do browser SEB, por meio do acesso ao endereço eletrônico: https://app.provafacilplus.com.br/mnpef/logincandidate

4.1.1. O acesso deverá ser executado, exclusivamente, através dos navegadores *Google Chrome*  ou *Mozilla Firefox,* após acessar o Sistema/Plataforma de Provas, será solicitado a abertura do Programa **SEB 3.3.0**(Três, ponto três, ponto zero), previamente instalado.

4.2. A prova virtual nacional terá início às 13h (horário oficial de Brasília, DF) do dia 17/10/2021 e será dividida em duas partes, da seguinte forma:

#### **Parte 1 – Questões de 01 a 10**

Início: 13h

Horário limite para login no sistema: 13:30

Prazo máximo para o término da 1ª parte: 15:30

# **Parte 2 – Questões de 11 a 20**

Início: disponível a partir das 15:15

 Horário limite para login na 2ª parte: 15:45. Prazo limite para o término da 2ª parte:17:45

ATENÇÃO CANDIDATO: Só será permitido iniciar a Parte 2 depois que for finalizada a Parte 1, ou seja, o candidato deverá clicar em – "Entregar Prova" – para finalizar a 1ª parte e poder iniciar a 2ª parte. Não será permitido iniciar a Parte 2 sem a finalização da Parte1, por isso, o candidato deve ficar atento para não sofrer eliminação do Processo Seletivo a qualquer tempo, inclusive durante a prova.

4.2.1 Não será permitido o acesso ao ambiente da prova online após as 13:30 (horário de Brasília), para a 1ª parte; e após as 15:45 (horário de Brasília) para a 2ª parte.

4.3. Após a leitura das Orientações e Instruções da Prova, o candidato deverá clicar em "Concordar com as Instruções" e, em seguida, deverá clicar no canto inferior direito em "iniciar Prova Online".

4.3.1. O candidato poderá acessar o texto com as Instruções da prova, clicando no canto superior direito da tela.

4.4. Caso haja falha na conexão, será aberta uma janela notificando o candidato quanto a tentativa de reconexão, conforme indicado na figura a seguir:

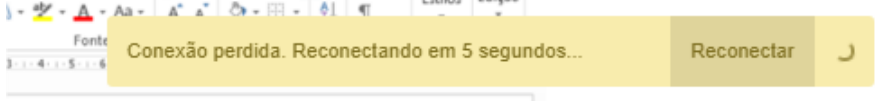

#### O Profissional de Logística

4.4.1. Em caso de queda de conexão, o candidato deverá refazer o login, retornando ao ambiente de realização da prova o mais breve possível, dentro dos limites de prazo para cada etapa, indicados no item 4.2.

4.4.2. O candidato que conseguir retornar à plataforma de realização da prova dentro do tempo estimado no subitem anterior, deverá atentar para o salvamento das questões que ficam em AMARELO, quando não foram finalizadas.

4.5. Não será permitida a ausência do candidato do monitoramento online durante todo o período de realização de cada etapa da prova virtual nacional, com exceção do motivo referido no subitem 4.4.1.

4.6. O candidato deverá ler atentamente as Instruções da Prova e os enunciados das questões.

4.7. O candidato poderá realizar a prova navegando pelas questões de cada etapa, devendo registrar a resposta escolhida e salvar as respostas.

4.8. O candidato deverá monitorar o tempo de duração da prova, verificando o cronômetro disponível em tela.

4.9. Para finalizar cada etapa da prova virtual nacional, o candidato deverá clicar em "Entregar Prova".

4.9.1. Antes de finalizar cada etapa da prova, o candidato poderá verificar se as respostas das questões foram salvas. Após o salvamento do registro a questão fica na cor VERDE.

## **5. DO MONITORAMENTO E AUDITORIA DA PROVA**

5.1. No início de cada etapa da avaliação, o sistema captura a foto do candidato;

5.2. A webcam deverá permanecer ligada e desobstruída durante todo o período de realização da prova virtual nacional, para tanto, o candidato deverá utilizar um dispositivo que possua este recurso habilitado e liberado para o Programa SEB/Navegador Seguro (*Safe Browser*), que impedirá o uso de qualquer outra tela até a finalização da prova online.

5.3. O candidato deverá manter-se à frente da câmera durante todo o tempo de prova, para execução do reconhecimento facial e do correspondente monitoramento online;

5.3.3. O candidato deverá estar sozinho no ambiente de realização da prova virtual online, caso seja identificado outra pessoa, além do candidato inscrito, no enquadramento da câmera, o candidato poderá sofrer eliminação IMEDIATA do Processo Seletivo a qualquer tempo, inclusive durante a prova.

5.3.4. Durante a realização de cada etapa da prova, não será permitido que o candidato se ausente do ambiente de execução da prova online, bem como do enquadramento da Câmera, o monitoramento online poderá ser analisado inclusive após encerramento da prova, caso seja identificado algum ato ilícito ou mesmo ausência do candidato, o mesmo poderá ser ELIMINADO do Processo Seletivo.

5.4. Para viabilizar a captura da imagem ao longo da prova, o candidato deverá:

5.4.1. Ter uma boa iluminação no ambiente (acender a luz para que o ambiente fique claro durante toda a aplicação da prova), evite ficar contra a luz;

5.4.2. A Câmera deverá enquadrar o rosto inteiro do candidato (visão frontal);

5.4.3. Não usar óculos escuros e/ou chapéu, boné, franjas ou colocar às mãos tampando o rosto, ou qualquer outro item ou procedimento que dificulte o seu reconhecimento facial;

5.5. O candidato que utilizar de meios ilícitos para realização da prova, poderá sofrer eliminação IMEDIATA do Processo Seletivo a qualquer tempo, inclusive durante a prova.

5.5.1. **Não será permitido** o uso de fones de ouvido, calculadoras, smartfones, ou qualquer outro equipamento eletrônico, durante a realização da prova online.

São Paulo, SP, 30 de setembro de 2021

Comissão de Seleção do MNPEF

## ANEXO I

#### **TUTORIAL PARA INSTALAÇÃO DO SOFTWARE SEGURO SEB**

- ➢ Antes de iniciar a instalação do navegador o candidato deverá verificar as funções de permissão da câmera, o acesso à mesma deverá estar liberado de forma irrestrita;
- ➢ A partir de um navegador de preferência do candidato, deverá ser realizado o download e a instalação do browser seguro SEB, utilizando o link disponibilizado abaixo;
- ➢ O candidato **não** deverá acessar o navegador browser Safe, apenas instalá-lo;
- ➢ Após a instalação, o candidato deverá conferir se o SEB está instalado em sua máquina, através de clique no ícone do programa, conforme sinalizado na tela 7(sete) deste tutorial;
- ➢ O candidato poderá acompanhar através das telas abaixo, o passo a passo para a instalação do SEB;
- ➢ **A instalação do Safe Browser versão SEB 3.3.0**(Três, ponto três, ponto zero**) deverá ser realizada através do endereço eletrônico abaixo, o candidato deve clicar na opção para download, que abrirá automaticamente:**  *https://sourceforge.net/projects/seb/files/seb/SEB\_3.3.0/SEB\_3.3.0.354\_SetupBundle.exe/do wnload*

#### **TELA 1:**

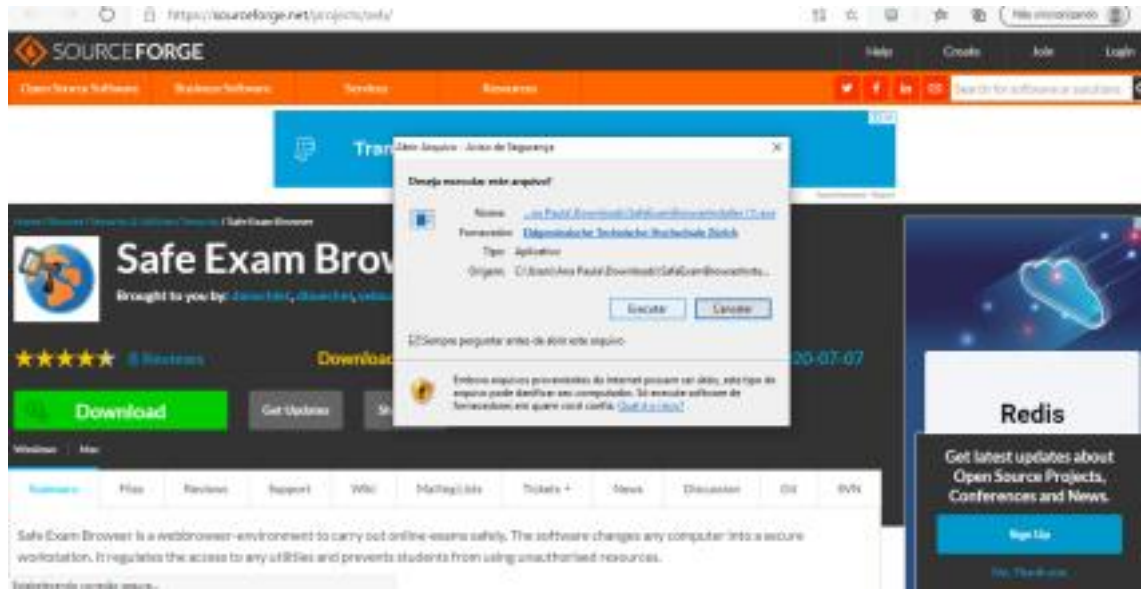

O candidato deverá **aceitar** o acesso a todos os comandos para a conclusão da instalação.

# **TELA 2:**

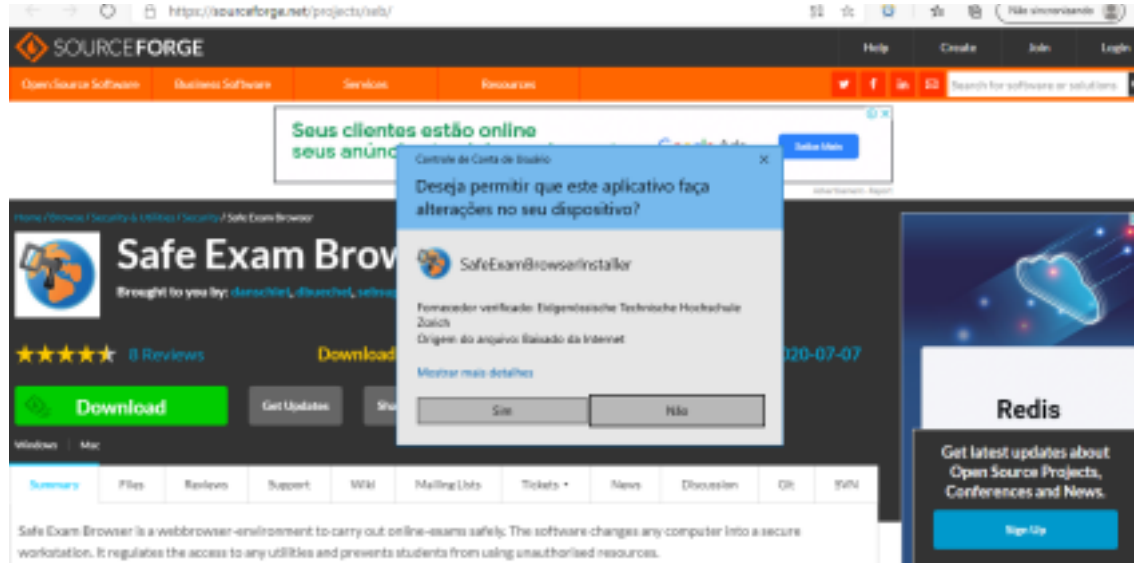

# **TELA 3:**

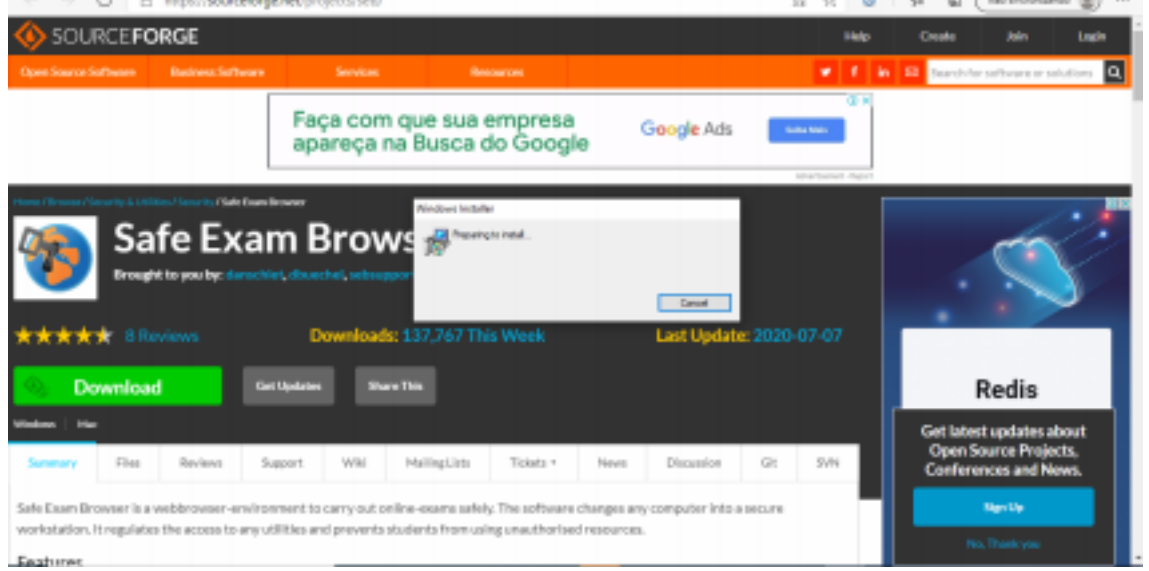

#### **TELA 4:**

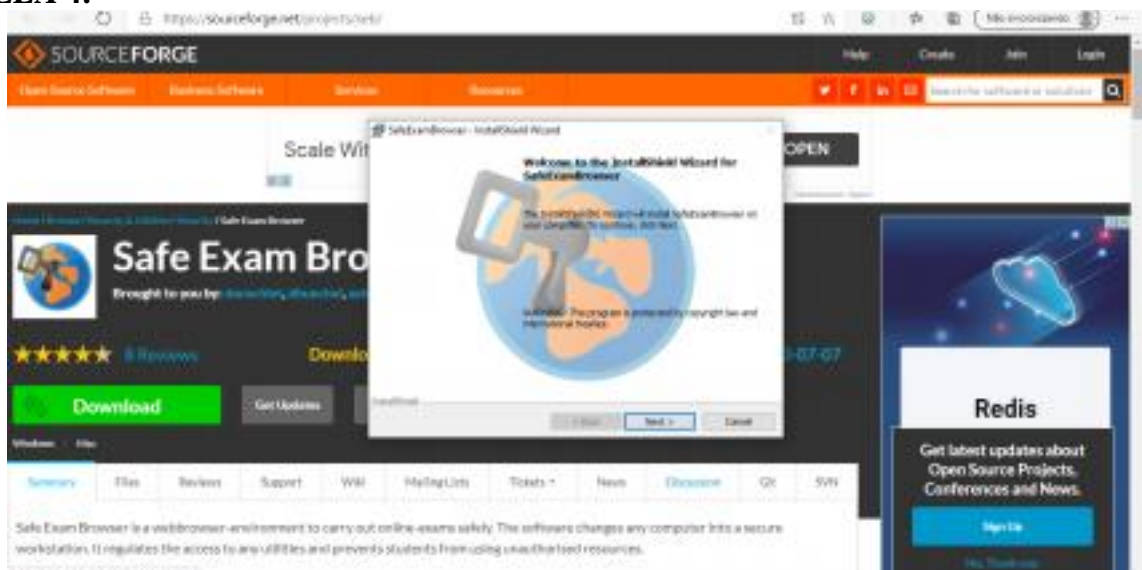

#### **TELA 5:**

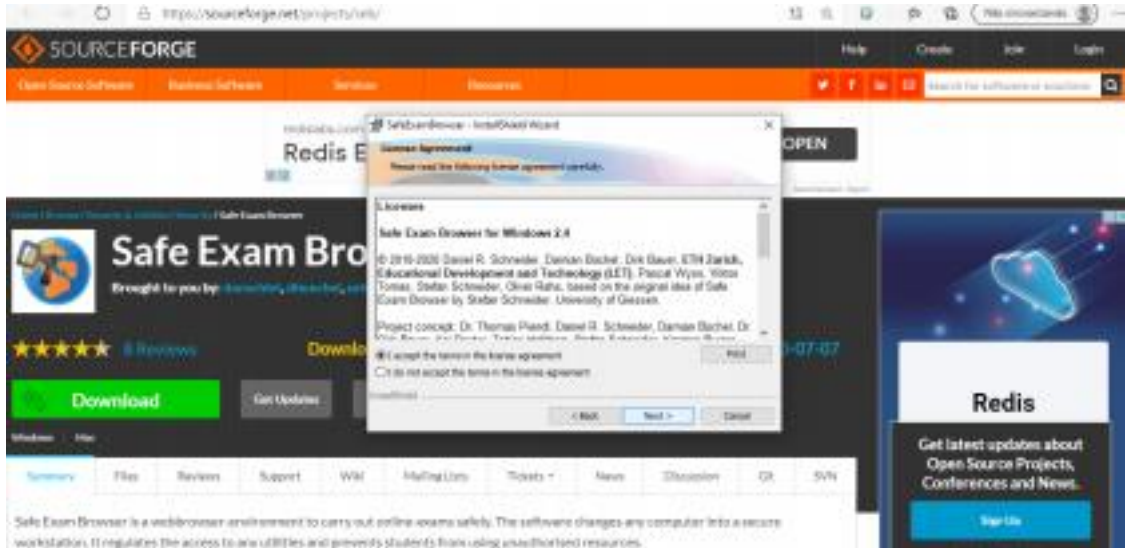

#### **TELA 6:**

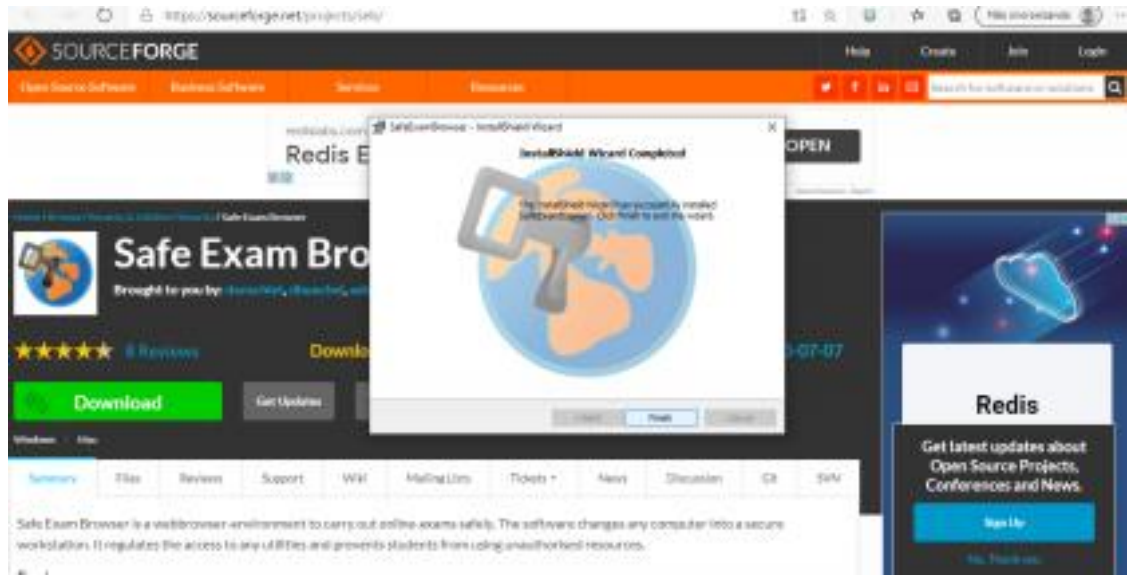

Para acessar o programa SEB na máquina, o candidato deve verificar a instalação realizada, através de clique no ícone do **SEB 3.3.0**(Três, ponto três, ponto zero**) ,** na respectiva máquina, o acesso poderá ser realizado através da área de programas ou na área de trabalho do Windows, devendo o mesmo estar identificado conforme ícone abaixo:

**Tela 7:** Ícone do programa/browser já instalado, versão **SEB 3.3.0**(Três, ponto três, ponto zero**):**

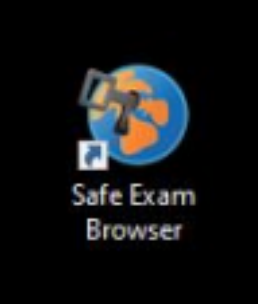

Ao clicar no ícone do Programa, aparecerá a tela 8 abaixo. O candidato **NÃO DEVE CLICAR** EM NENHUM DOS COMANDOS apresentados na tela 8.

# **TELA 8:**

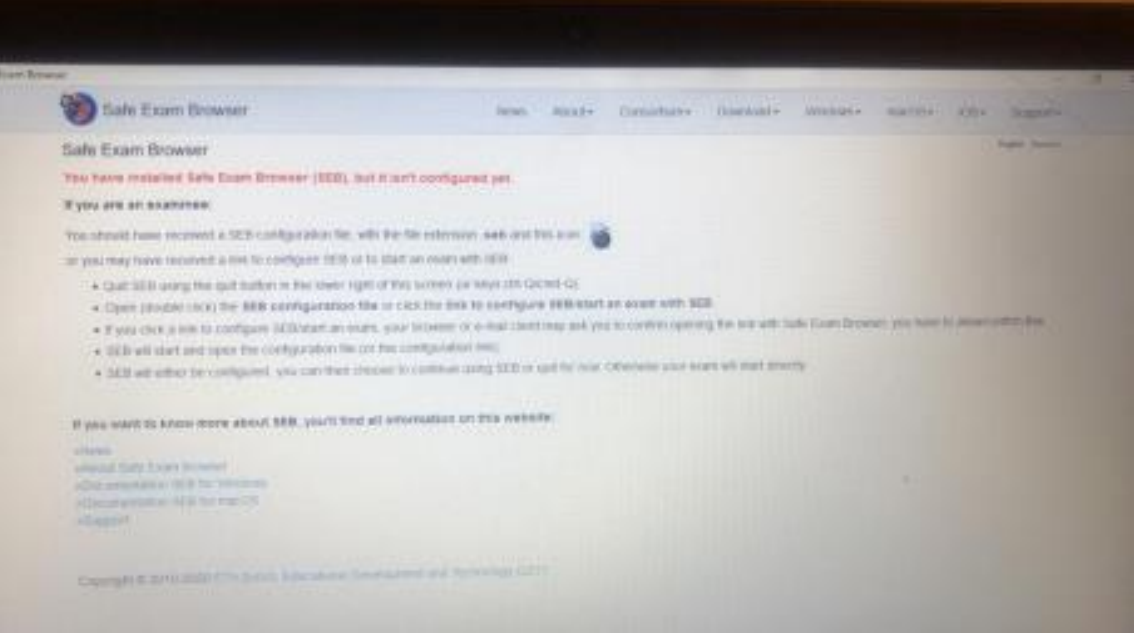

**No dia da prova, o candidato deverá acessar o seguinte endereço eletrônico:**  https://app.provafacilplus.com.br/mnpef/logincandidate/, utilizando exclusivamente os navegadores *Google Chrome* ou *Mozilla Firefox*, aplicando o usuário e senha informados. Após acessar o Sistema/Plataforma de Provas, será solicitado a abertura do Programa **SEB** 

**3.3.0**(Três, ponto três, ponto zero**)**, previamente instalado, conforme apresentado na tela 9, abaixo:

#### **TELA 9:**

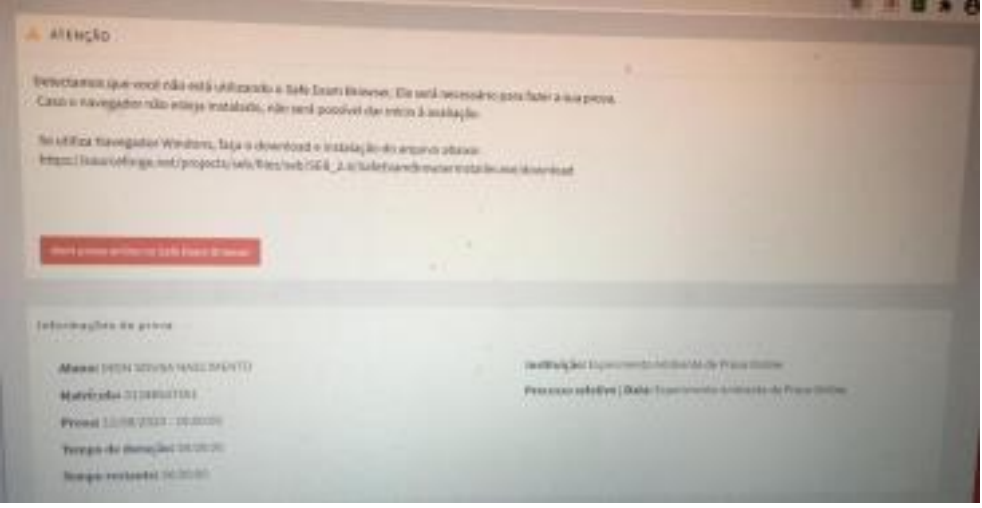

São Paulo, SP, 30 de setembro de 2021

Comissão de Seleção Nacional MNPE/SBF